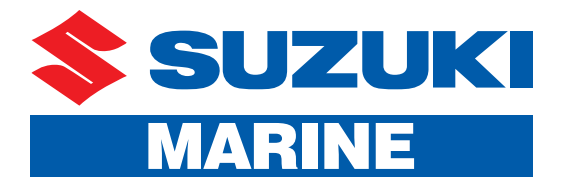

# **C10 Color Display Configuration Manual**

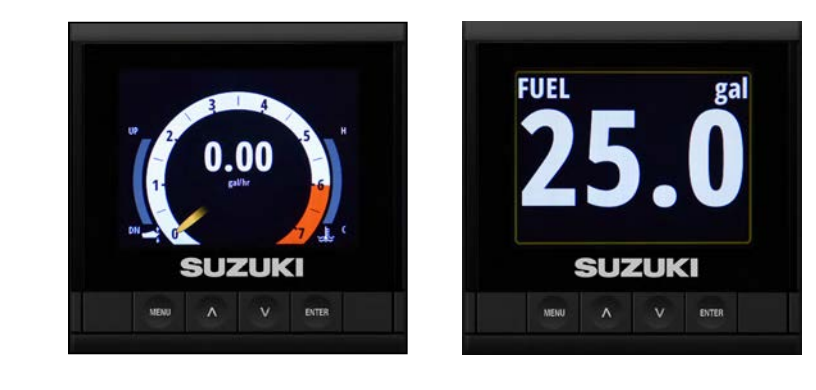

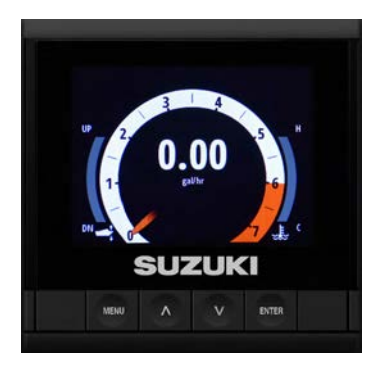

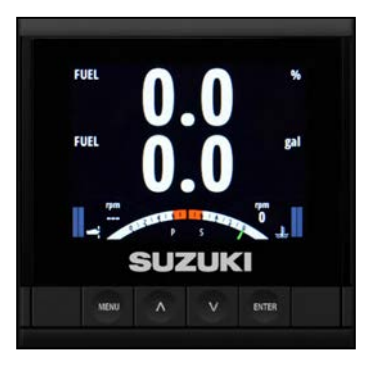

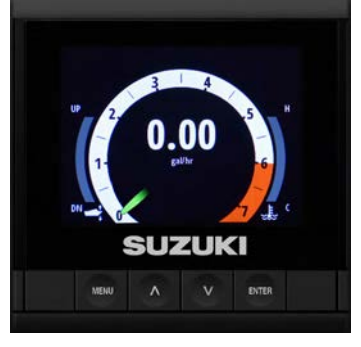

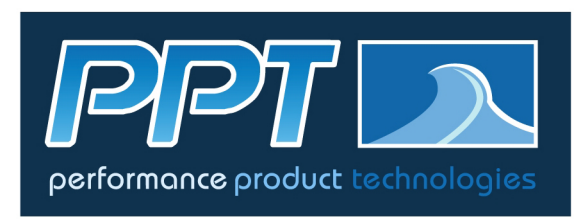

WWW.PERFPROTECH.COM

P/N 99954-62016

All information, illustrations, photographs and specifications contained in this book are based on the latest product information available at the time of publication.

Produced by Suzuki Motor of America, Inc. Technical Publications & Training

Issue Date: June 2016

# **Contents**

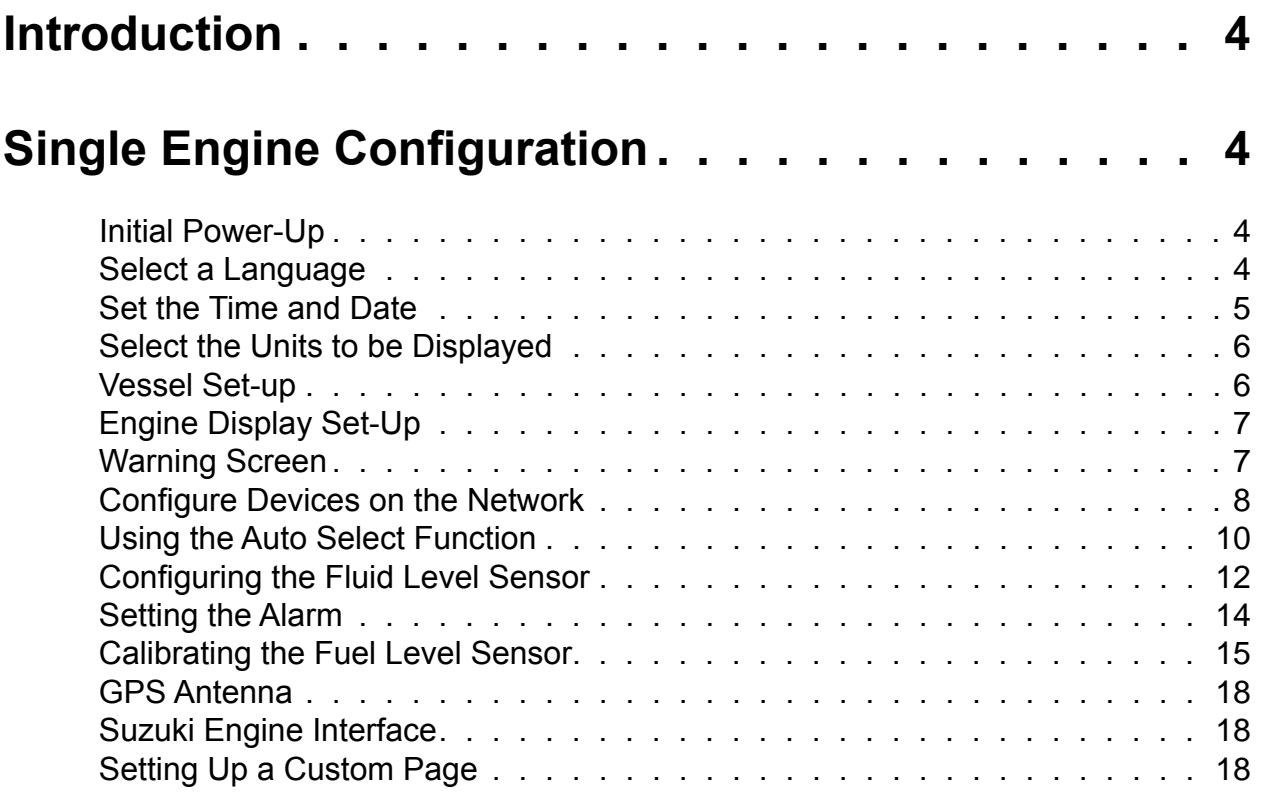

# **C10 Color Display Configuration Manual**

# **Introduction**

This manual is designed to guide you through the most common single-engine and dual-engine configurations of the Suzuki C10 Color Display. Notably, once you learn how to configure a dual-engine set-up on the C10, you will also be able to configure three-engine and four-engine set-ups.

**If you are a Suzuki Marine Dealer:** Suzuki Motor of America, Inc. (SMAI) encourages you to review the C10 E-Learning Module that is available on Suzuki ServicePRO (www.suzukiservicepro.com). This module provides you with step-by-step instructions for installing a C10 on a vessel.

**If you are a Suzuki customer:** Please see your Suzuki Marine Dealer for questions you may have about installation and configuring the C10 Color Display. To locate your Suzuki Marine Dealer, go to www.suzukimarine.com and click on the **FIND A DEALER** tab at the top of the homepage.

# **Single Engine Configuration**

This section shows you how to configure a single engine configuration using one (1) C10 Color Display kit, a fluid level sensor and a GPS.

This is a typical configuration for a single-engine configuration. You may choose to configure your vessel differently, and add or reduce the number of accessories.

# **Initial Power-Up**

#### *NOTE:*

*The C10 should be connected to a single cable or Suzuki Precision Control (SPC) motor, and then be powered up. It is now ready for configuration.*

Once the C10 Color Display is turned ON, the Suzuki "S" logo appears. The C10 then takes 25 – 30 seconds to power-up to the first screen.

# **Select a Language**

The first screen to appear is the Select Language screen.

1. Use the arrow buttons to select the proper language, then press **Enter**.

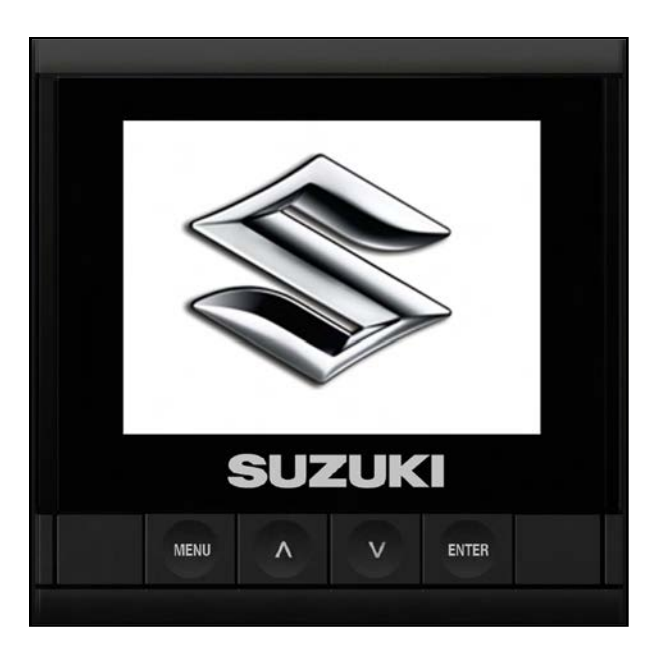

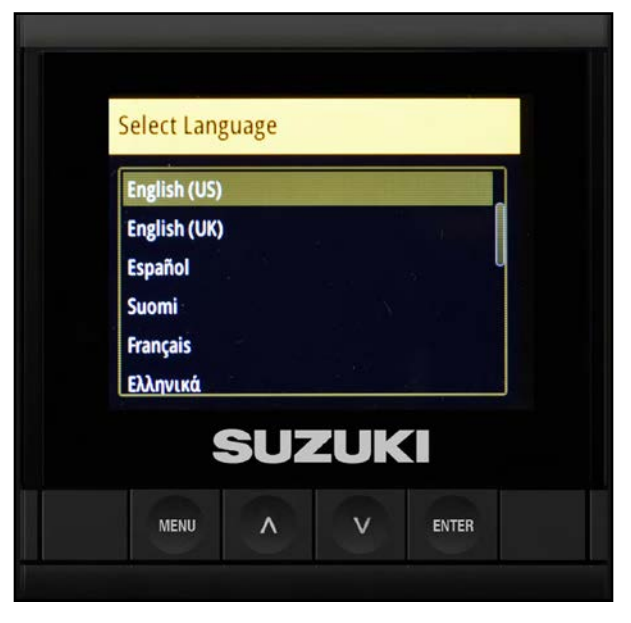

# **Set the Time and Date**

*NOTE: With a GPS installed, the local time offset is automatically populated.* 

1. To set the time and date manually, use the arrow buttons to select **Time format**, then use the arrow buttons to select the 12-hour or 24-hour time format and press **Enter**.

2. Use the arrow buttons to select **Date format**, then set the date and press **Enter**.

#### *NOTE:*

*A GPS antenna must be connected in order for the date to be accurate.* 

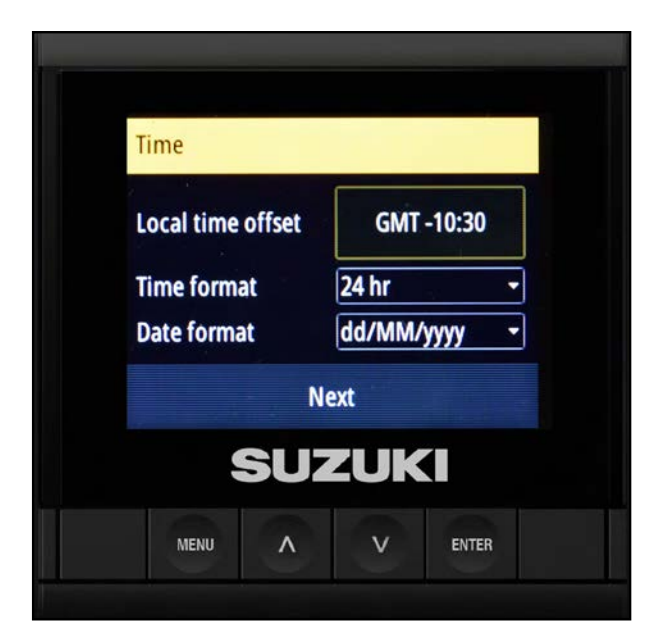

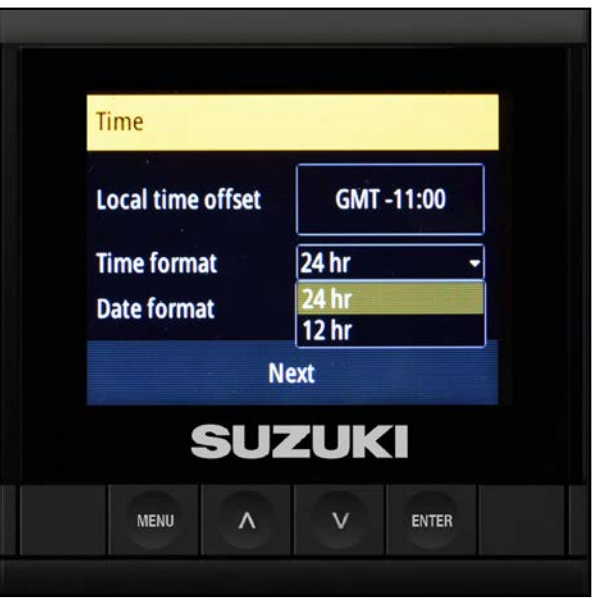

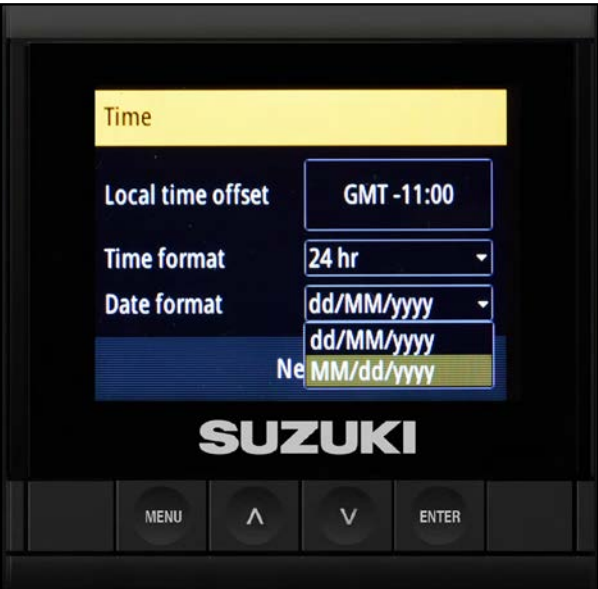

3. After setting the time and date, confirm the information is correct, then select **Next** and press **Enter**.

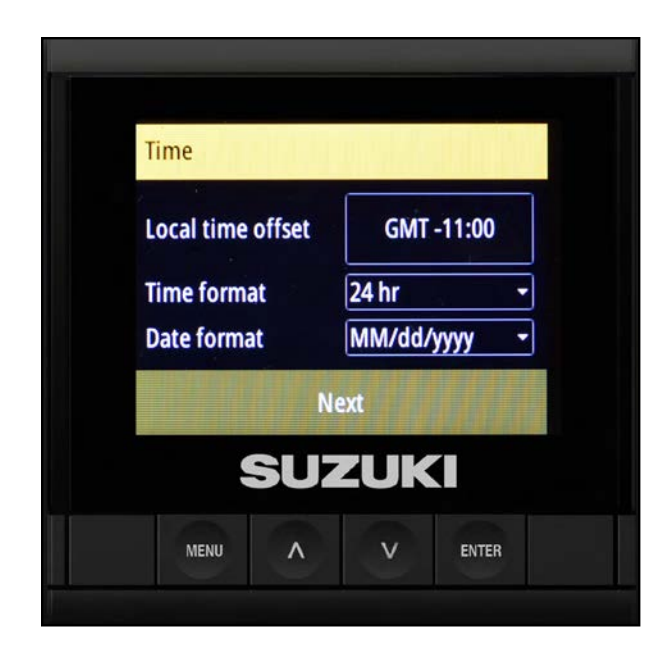

# **Select the Units to be Displayed**

On the Units screen, use the arrow buttons to select how you want the units to be displayed on the C10, then press **Enter**.

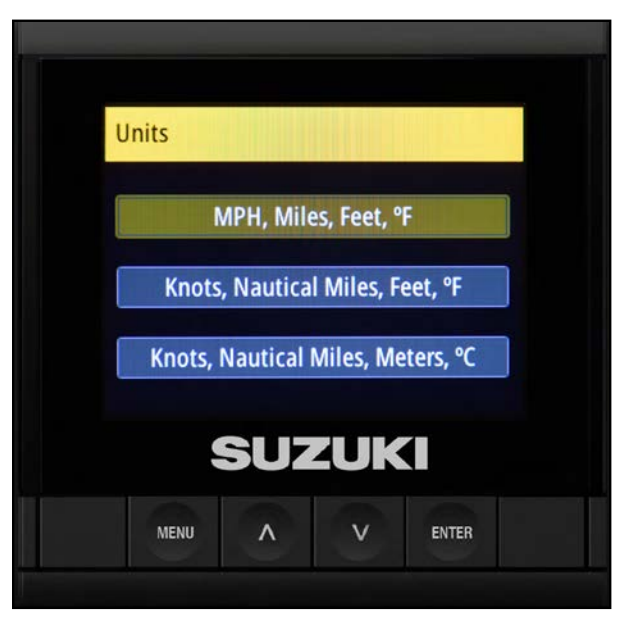

# **Vessel Set-up**

1. On the Vessel Set-up screen, the C10 will default to one engine and one fuel tank.

If you are only setting up the C10 for a single fuel tank, use the arrow buttons to select **Total Fuel Capacity**.

#### *NOTE:*

*It is possible to select up to eight engines, but only two engines can be displayed at any time on the C10 Color Display.*

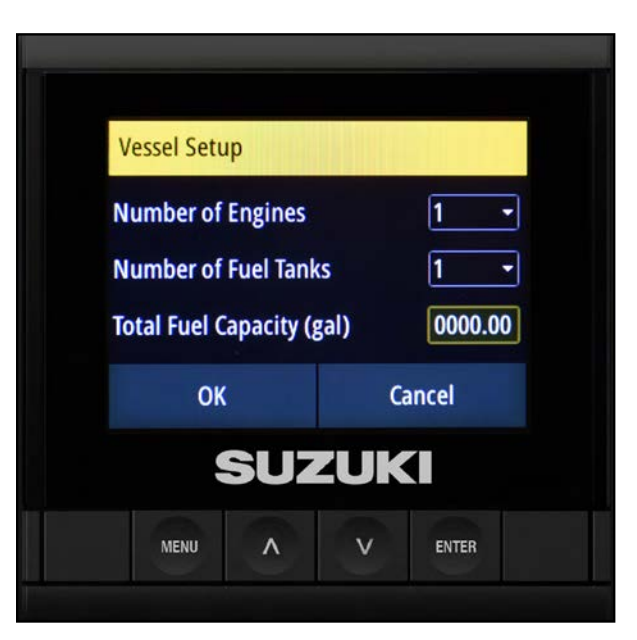

- 2. Use the arrow buttons to set the fuel capacity and press **Enter**.
- 3. After confirming the Vessel Setup information, select **OK** and press **Enter**.

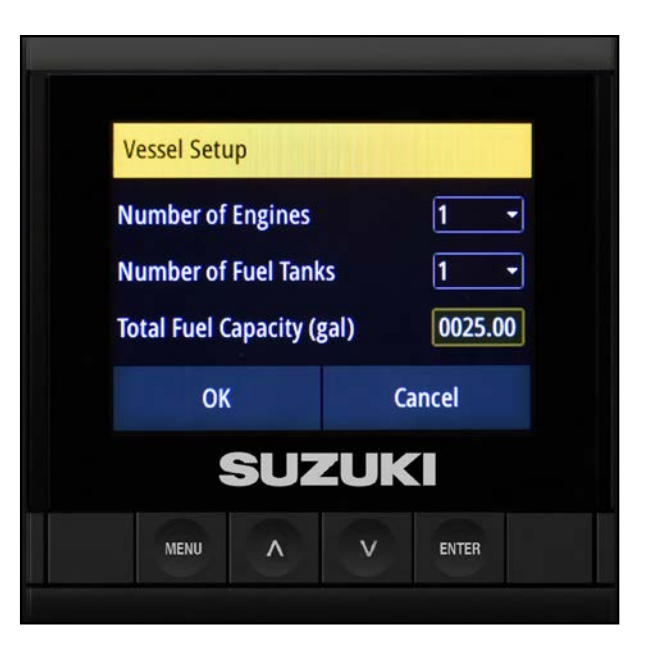

# **Engine Display Setup** 1 engine available. **Engine 1** Cntr **Engine 2** OK **Cancel SUZUKI** MENU  $\vee$ ENTER Λ

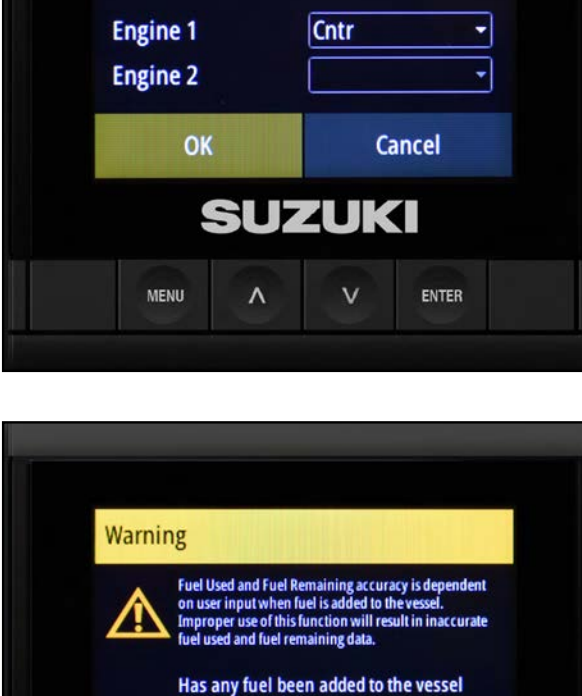

since last use?

 $\lambda$ 

**SUZUKI** 

 $\vee$ 

**No** 

**ENTER** 

Yes

**MENU** 

# **Engine Display Set-Up**

On the Engine Display Setup screen, the C10 defaults Center in the Engine 1 box.

If you are only setting up the C10 for a single engine, you do not need to make any changes on this screen.

Select **OK** and press **Enter**.

# **Warning Screen**

The C10 uses engine fuel flow to calculate the remaining fuel in the fuel tank.

1. After completing the configurations above, a Warning screen asks if any fuel has been added to the vessel since the vessel was last used.

If you select **Yes**, the Add Fuel screen will open.

2. It is recommended that you fill the fuel tank to full capacity for the initial set-up of the fuel level display in the C10.

#### *NOTE:*

*If you desire, you can add a fluid level sensor to the vessel; then you can add a custom page to the C10 to monitor this information. These procedures are outlined for you int he following pages.*

# **Configure Devices on the Network**

1. To configure devices on the vessel's network, press the **Menu** button once.

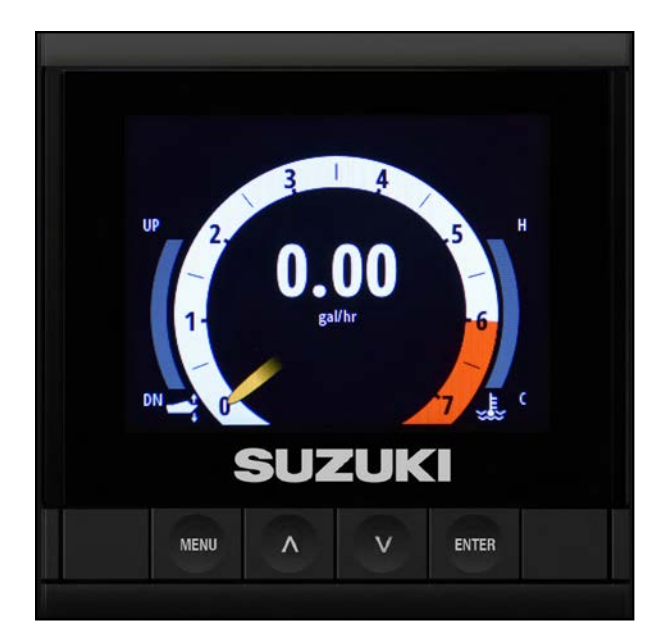

2. Press **Enter** to select **Settings**.

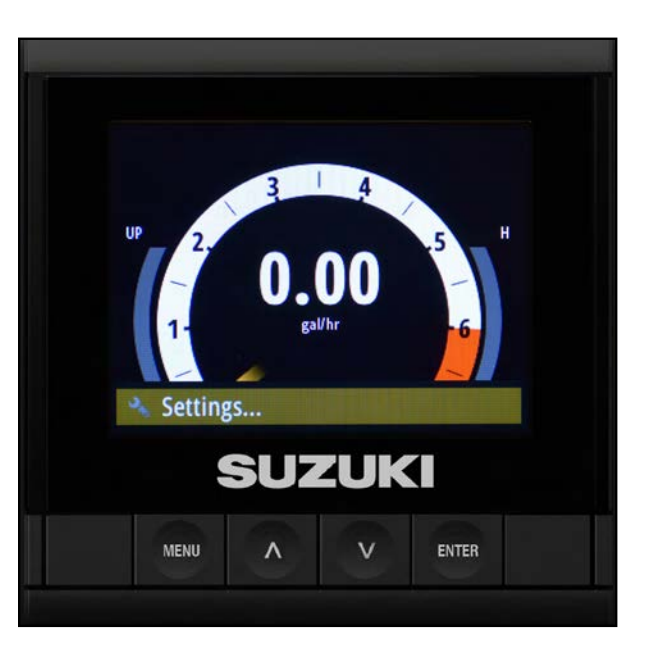

3. Use the arrow buttons to select **System** and press **Enter**.

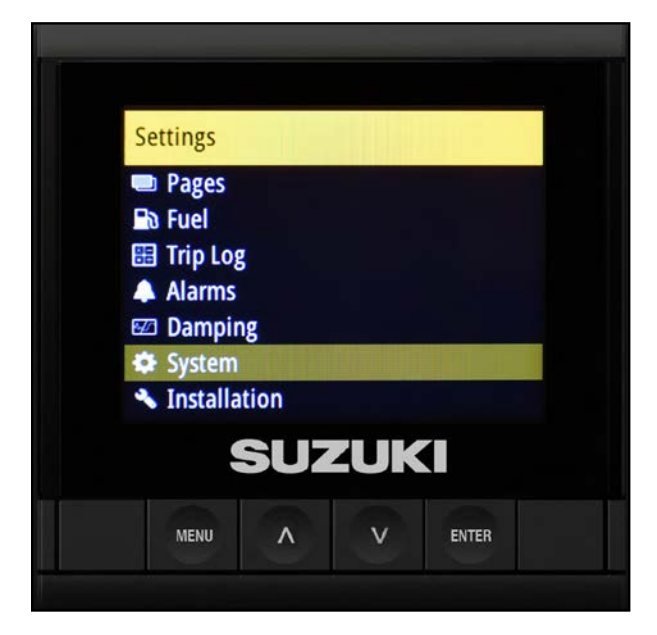

4. Select **Network** and press **Enter**.

5. Select **Device List** and press **Enter**.

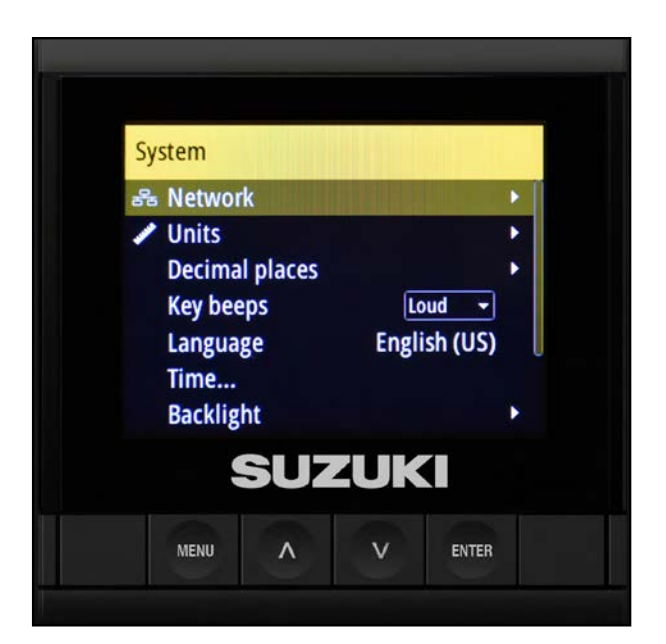

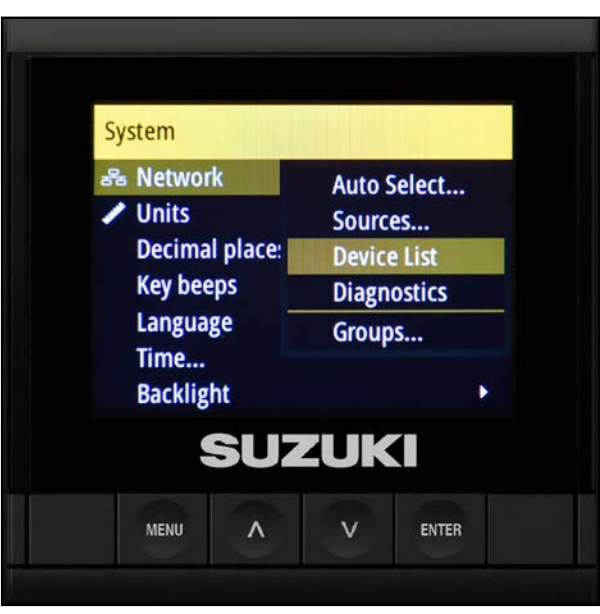

6. The Device List screen that opens is used to access and configure each device connected to the network.

#### **TIP:**

You can use this screen to confirm that your devices are properly connected to the network. For example:

6.1 Select the device in question on the list (in this example, Fluid Level), then press **Enter** to go into Device Configuration.

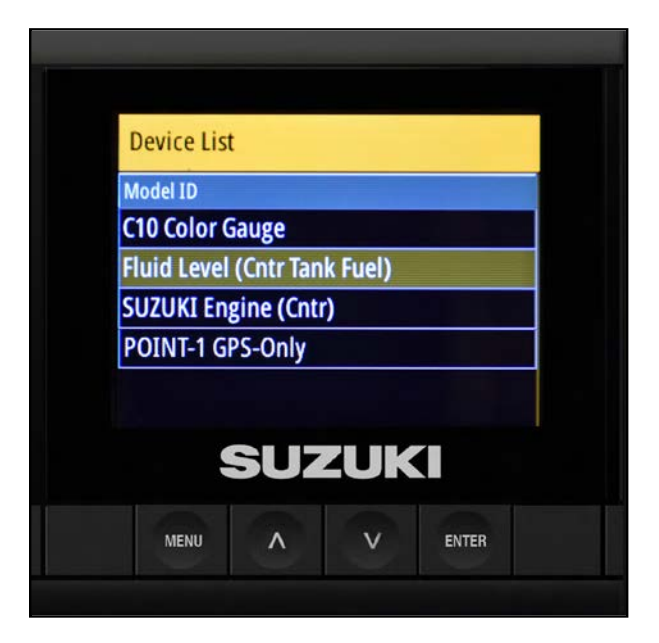

#### 6.2 Select **Data** and press **Enter**.

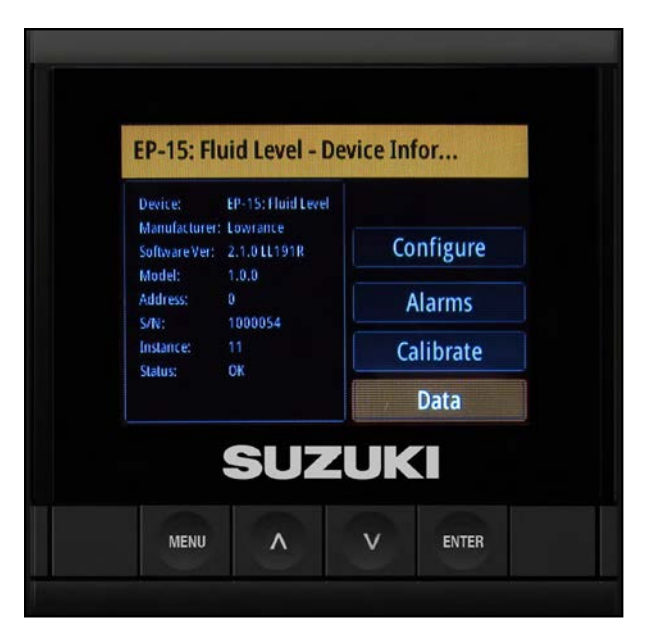

6.3 Check for live data for that device.

If you see live data, this confirms that the device is both connected properly and is transmitting data to the C10.

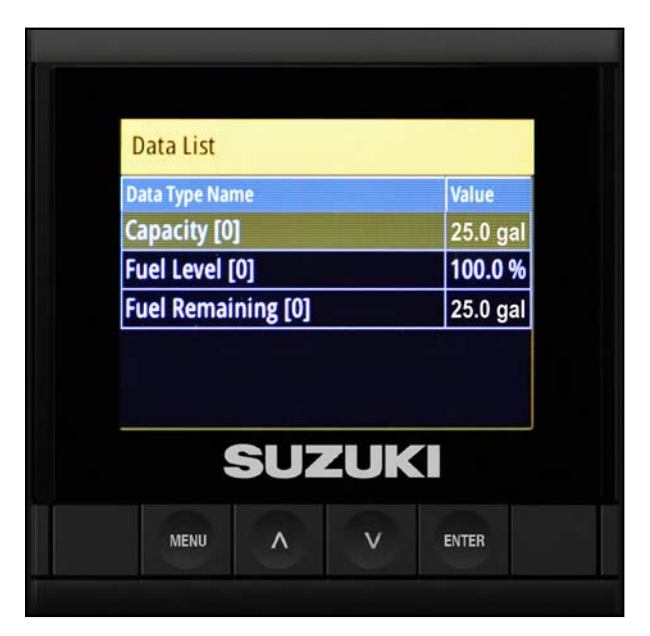

### **Using the Auto Select Function**

- 1. To add a device, press **Menu** once so that the C10 returns to the System screen.
- 2. Select **Network**, then press **Enter**.
- 3. Select **Auto Select**, then press **Enter**.

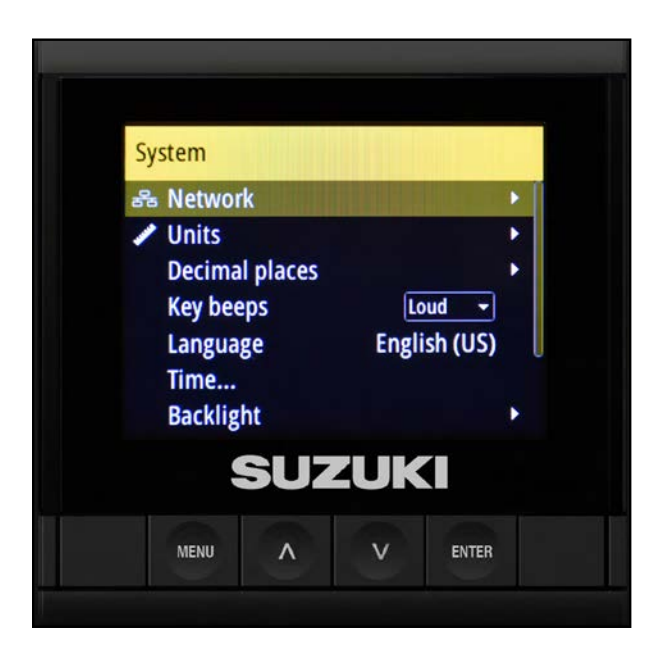

4. A message advises you that this screen re-selects and removes any invalid data source selections, to make sure that all network devices are connected and turned **ON**. Then select **Yes** and press **Enter**.

#### *NOTE:*

*It may take up to 30 seconds for the auto configure process to complete.* 

5. The screen returns to the Network screen press **Enter** again.

6. The C10 Color Display is automatically highlighted on the Device List screen. Since it does not need to be configured, go to the next step.

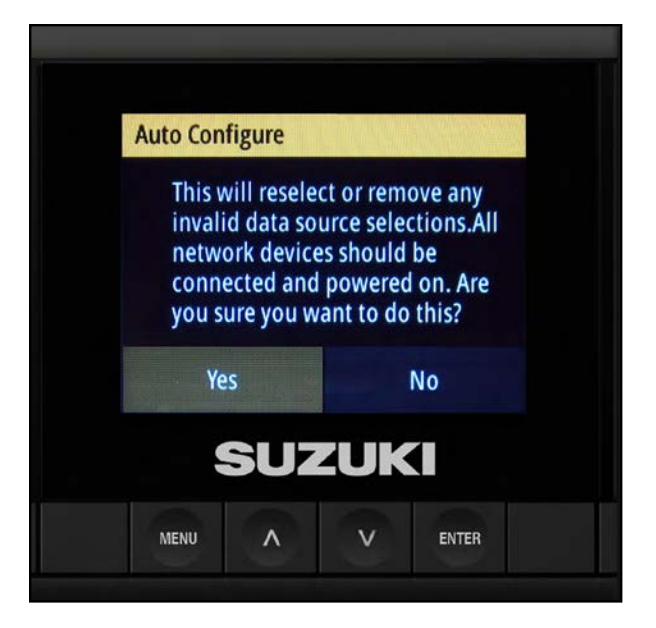

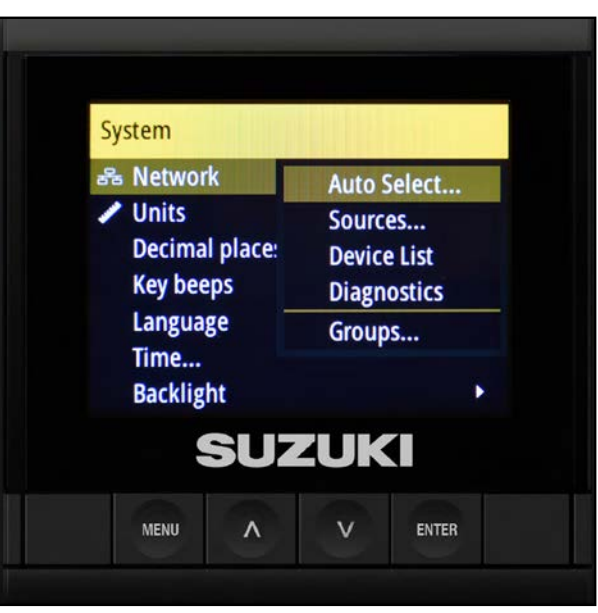

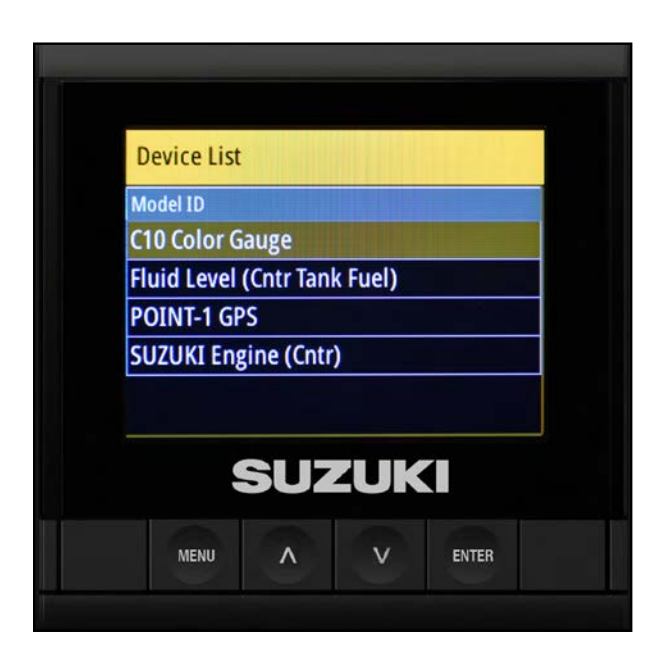

# **Configuring the Fluid Level Sensor**

1. Use the arrow buttons to select **Fluid level sensor**.

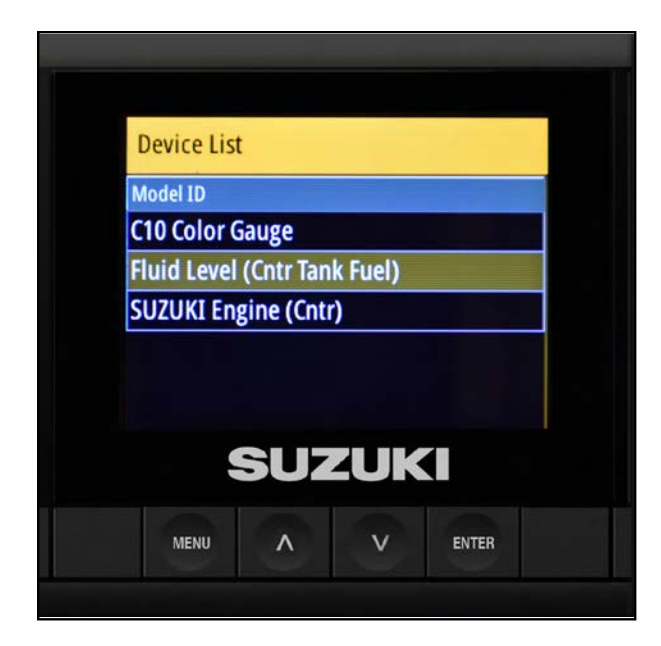

- 2. There are three selections within the Fluid Level Sensor screen:
	- Configure
	- Alarms
	- Calibrate
- 3. Select **Configure** and press **Enter**.

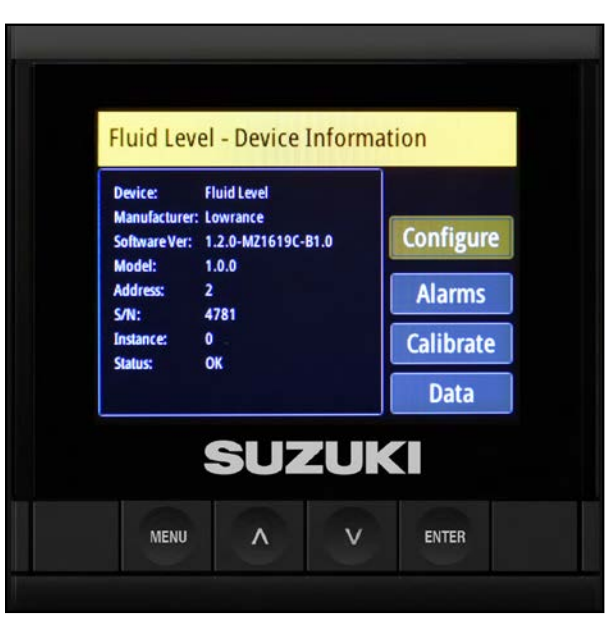

#### *NOTE:*

*When configuring a single fuel tank, the fluid level sensor will default to Center as shown in the Tank box.* 

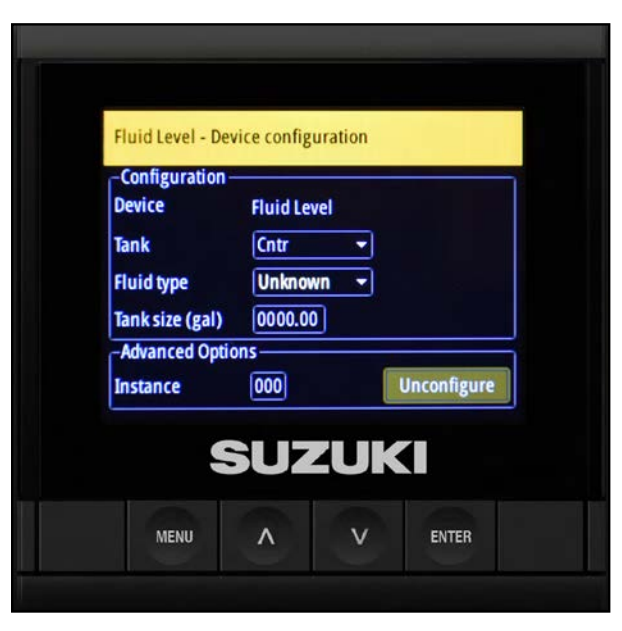

- 4. Use the down arrow to select **Fluid Type**, then press **Enter**.
- Fuel<br>Water EP-65R Fluid Levi Gray water<br>Live well<br>Oil -Configuration **Device e**f **Black water Tank** <u>Unknown</u> **Fluid type** ٠ Tank size (gal)  $[0000.00]$ **Advanced Options Instance**  $|000|$ **Unconfigure SUZUKI**  $\vee$ **MENU**  $\Lambda$ ENTER
- EP-65R Fluid Level Device confi.. Warning Are you sure you want to change the fluid type? **No** Yes Instance Unconfigure ||  $|000|$ **SUZUKI**  $\vee$ **MENU**  $\Lambda$ ENTER
- EP-65R Fluid Level Device confi... **Configuration Device EP-65R Fluid Level Tank**  $\sqrt{2}$ ▾ ╗ **Fluid type** Fuel Tank size (gal)  $0030.00$ -Advanced Options Instance  $|001|$ **Unconfigure SUZUKI MENU**  $\Lambda$  $\vee$ ENTER

5. Select **Yes** to confirm it.

6. Use the arrow buttons to specify **Tank size**.

- 7. Select **Yes** to confirm it.
- 8. Press **Menu** to return to the previous screen.

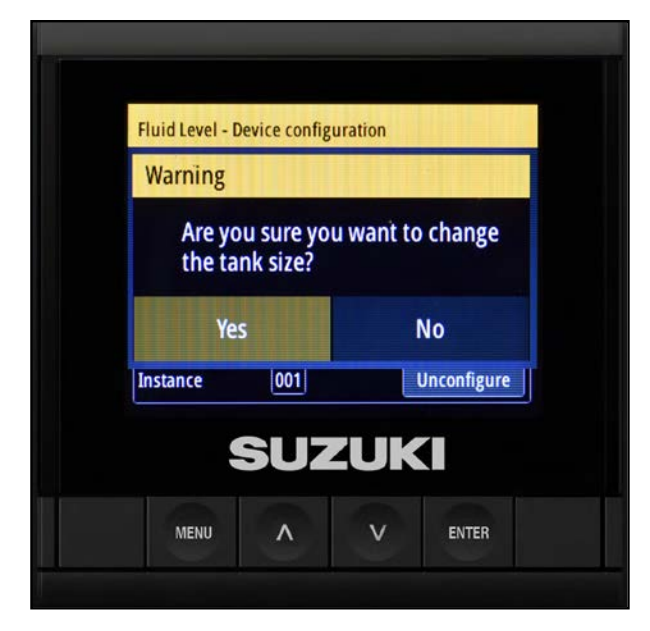

# **Setting the Alarm**

1. Use the arrow buttons to select **Alarms**, then press **Enter**.

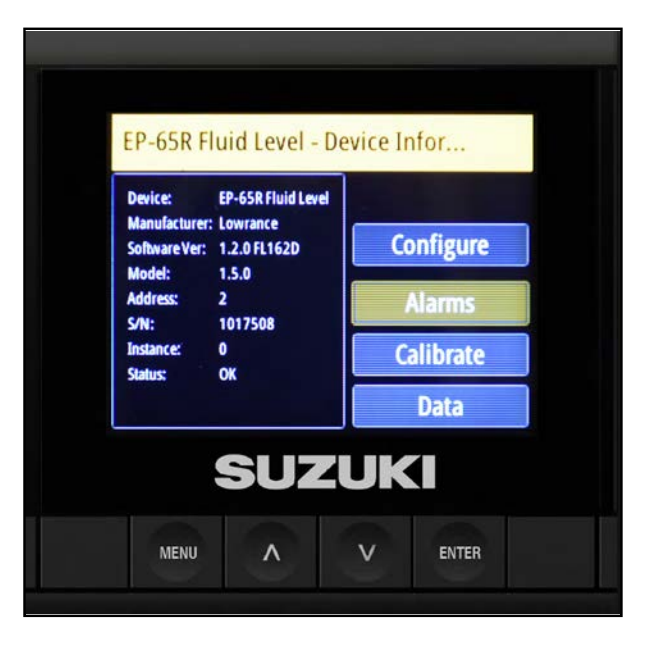

2. The default setting for Alarms is zero, but it is recommended that a low fuel alarm be set.

In this example, it is being set for 20 percent.

Use the arrow buttons to select **Empty alarm**  and press **Enter**.

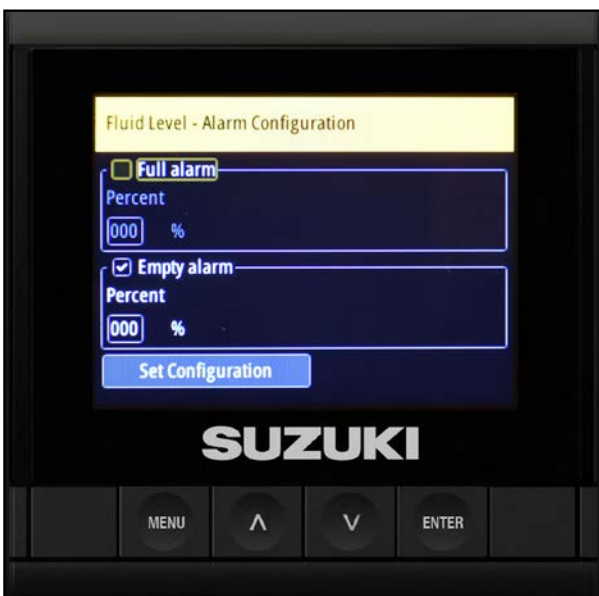

3. Use the arrow buttons to adjust the alarm percentage (for example, 20 percent). Then select **Set Configuration** and press **Enter**.

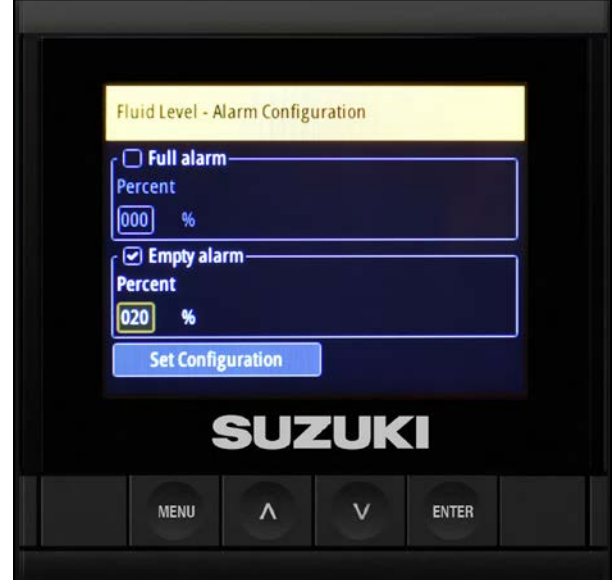

- 4. A warning screen asks you confirm that you want to change the fluid level configuration select **Yes** and press **Enter**.
- 5. Press the **Menu** button to return to the Fluid Level - Device Information screen.

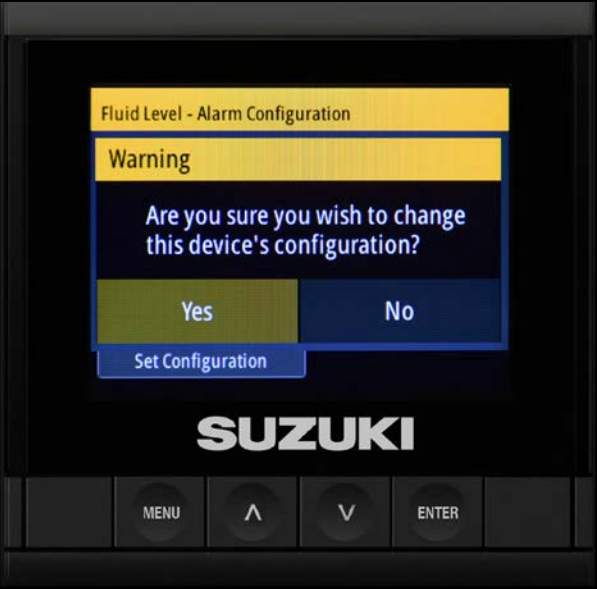

# **Calibrating the Fuel Level Sensor**

1. Select **Calibrate** and press **Enter**.

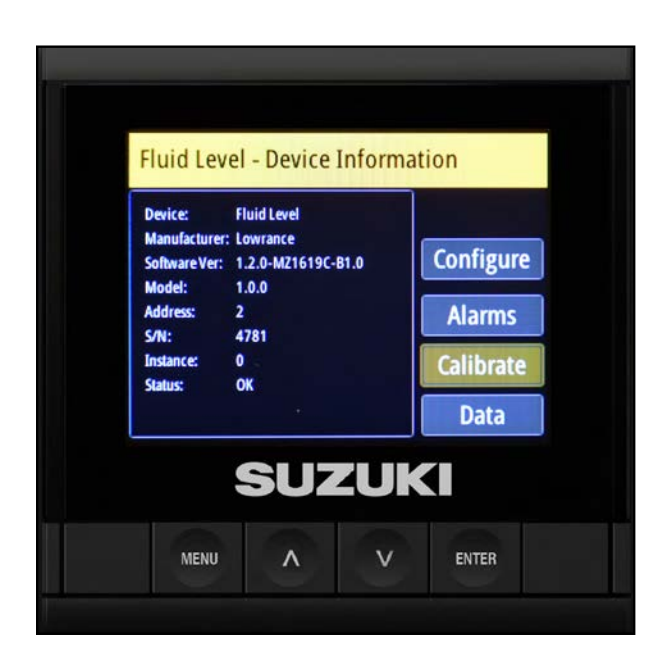

- 2. The next screen provides you with five steps for calibrating the fluid level sensor:
	- 2.1 Select the number of calibration points.
	- 2.2 Select the tank level to calibrate.
	- 2.3 Fill the tank to the selected tank level.
	- 2.4 Press **Calibrate**.
	- 2.5 Repeat the procedure above for each tank level.

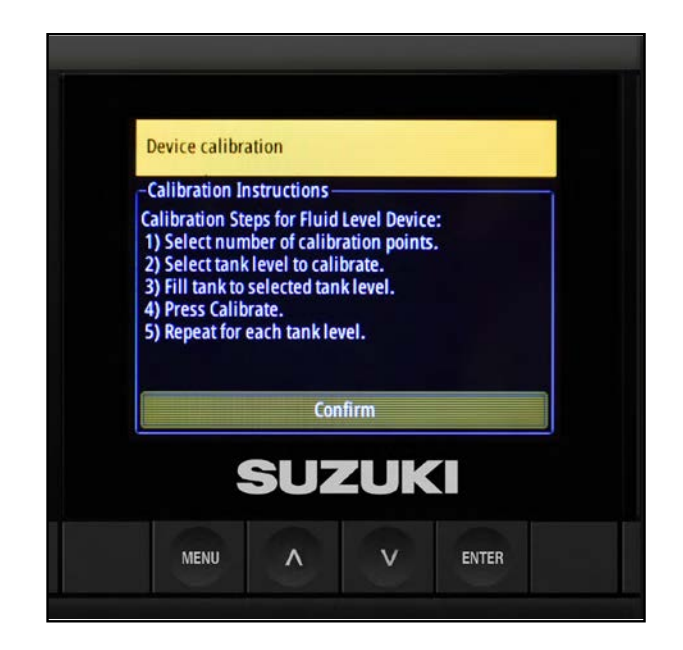

3. To start, select from the **Num Pts** drop-down and select **Calibrate**.

#### *NOTE:*

*In this example, the C10 is being configured for a 2-point calibration.* 

*For additional calibration information, refer to the information provided with the fluid level sensor.*

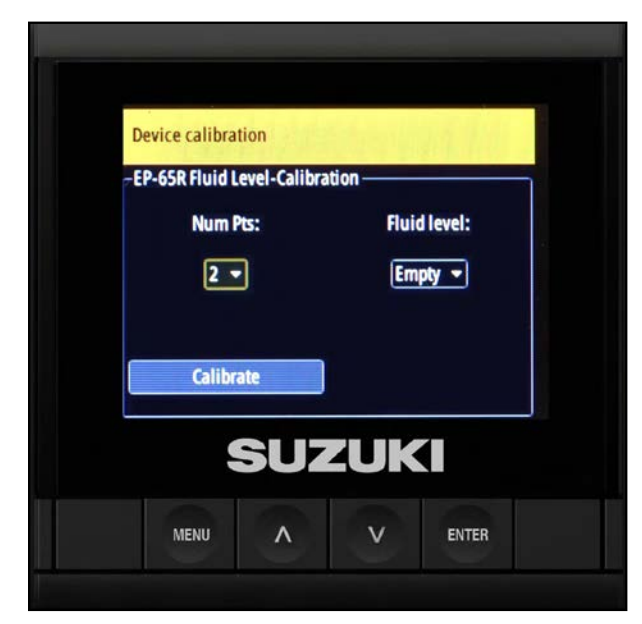

4. Select **Empty** from the **Fluid level** dropdown, then select **Calibrate** and press **Enter**.

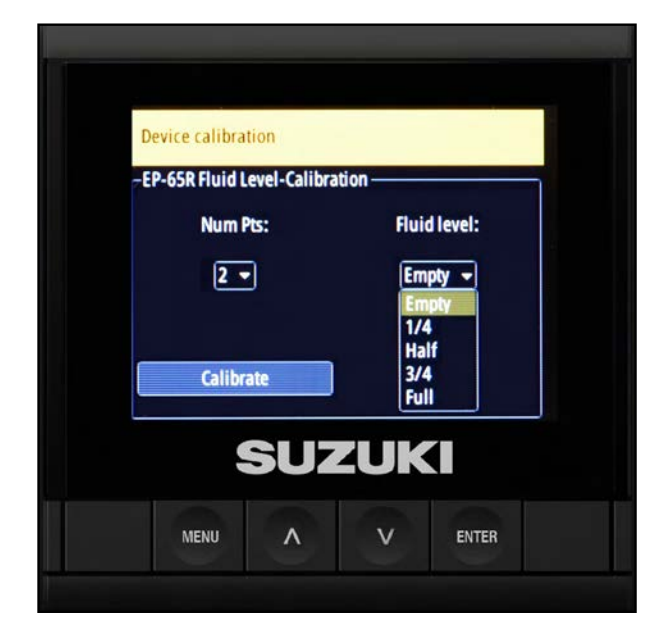

- 5. When the Calibration/Point Set screen opens, OK is highlighted — press **Enter** again.
- **Device calibration** Calibration **Point set** OK Calibrate **SUZUKI MENU** ENTER  $\Lambda$  $\vee$
- 6. When the Fluid Level Calibration screen re-opens, select **Full** from the Fluid level dropdown, then select **Calibrate** and press **Enter**.
- **Device calibration** -EP-65R Fluid Level-Calibration **Fluid level: Num Pts:**  $2 Full \rightarrow$ Calibrate **SUZUKI MENU** ENTER  $\Lambda$  $\vee$
- 7. When the Calibration/Point Set screen opens, OK is highlighted — press **Enter** again.
- 8. The calibration for the fluid level is now complete — press **Menu** twice to navigate back to the Device List screen.

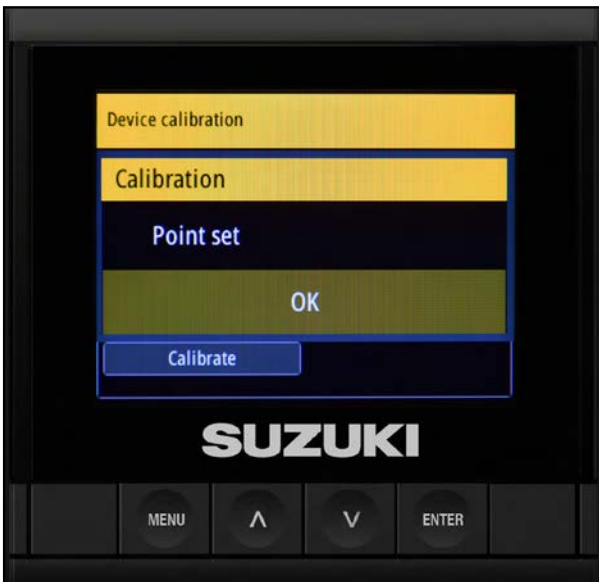

# **GPS Antenna**

The next item on the Device List is the GPS antenna. If the GPS is properly connected, it does not need to be configured.

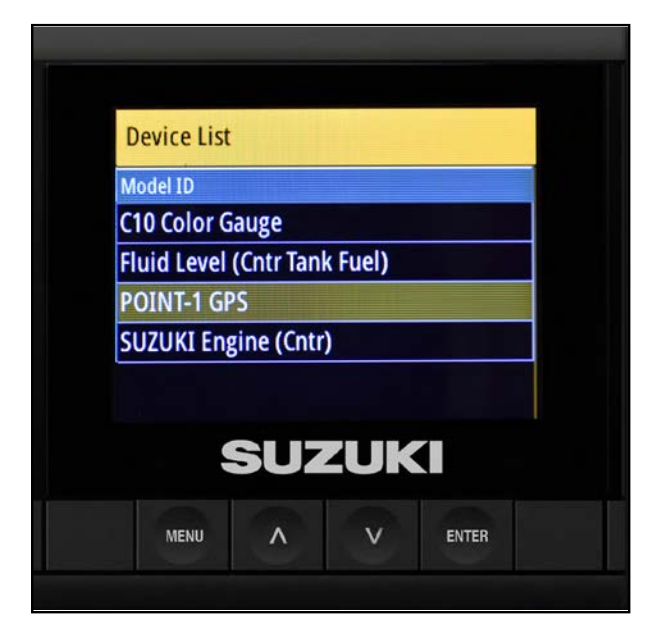

**Device List Model ID** 

**C10 Color Gauge** 

**POINT-1 GPS** 

MENU

**Fluid Level (Cntr Tank Fuel)** 

**SUZUKI Engine (Cntr)** 

# **Suzuki Engine Interface**

1. The last item on the Device List is the Suzuki Engine Interface.

There is no need to Configure the engine interface for a single-engine installation.

The only time you need the Configure option is to access the Calibration option.

You will use the Calibration option to calibrate the trim (analog trim sensor model only).

# **Setting Up a Custom Page**

With the basic items on the Device List configured, you need to create a custom page to view the fluid level sensor data.

#### *NOTE*

*The three default pages in the C10 Color Display do not show data from the fluid level sensor.*

1. Press the **Menu** button to return to the default screen.

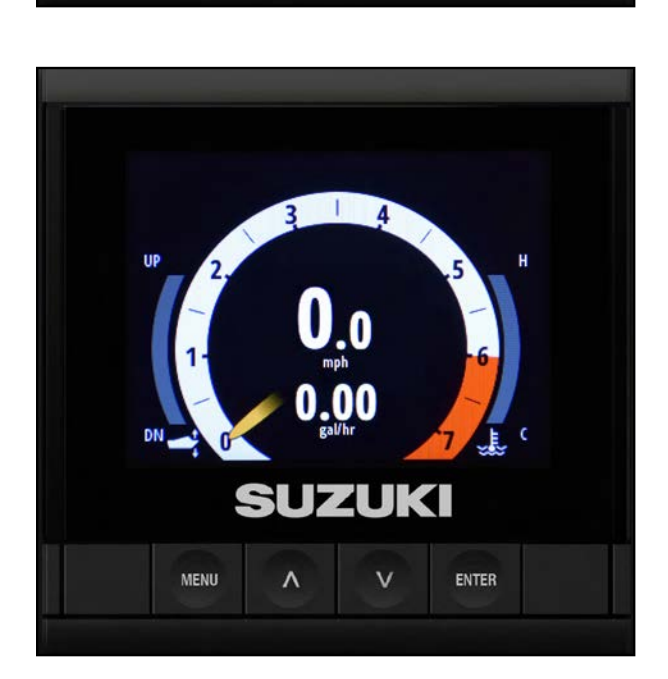

**SUZUKI** 

ENTER

2. From the default screen, press **Menu** and press **Enter.** Then select **Settings** and press **Enter**.

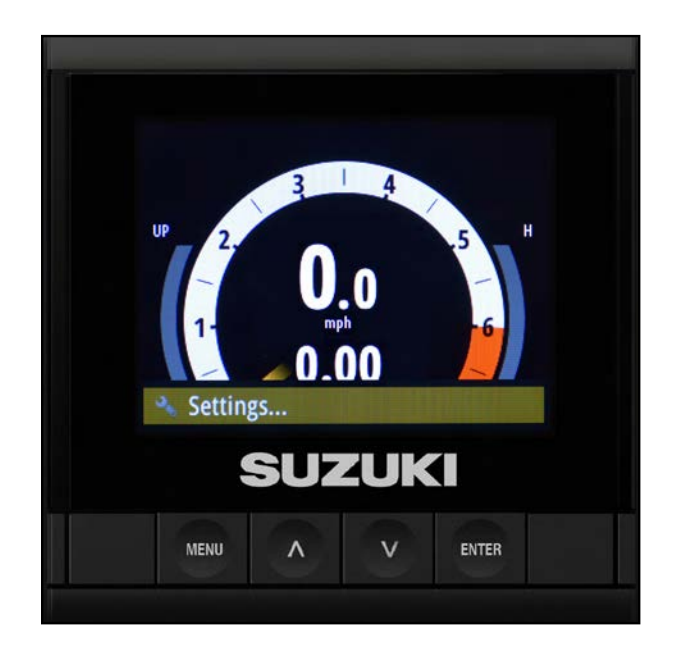

3. On the Settings screen, select **Pages**, then press **Enter**.

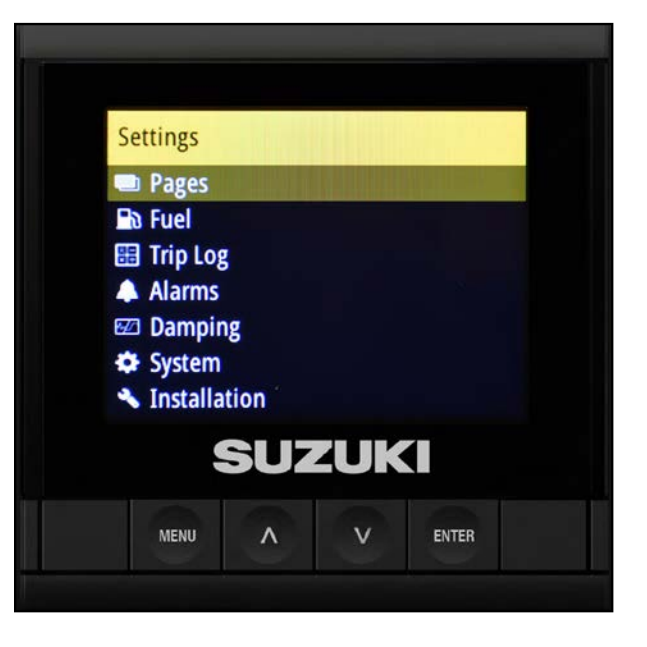

4. Select **Pages** again and press **Enter**.

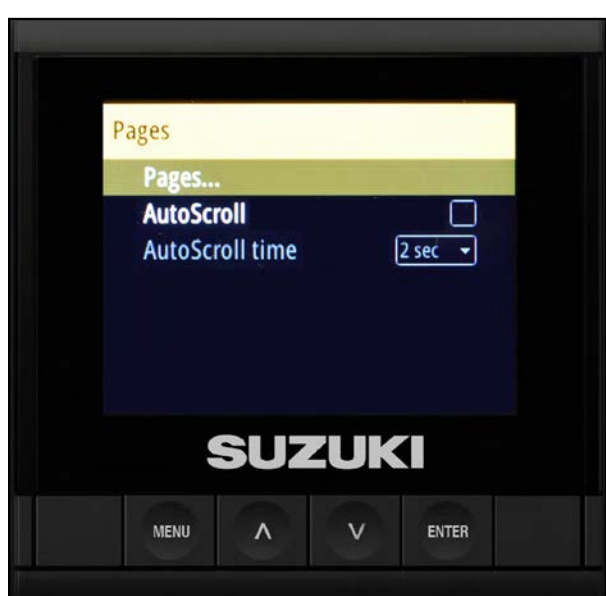

5. Select box number 4 and press **Enter**.

#### *NOTE:*

*The boxes for the first three items in the Pages screen are checked — these are default pages that are already configured and cannot be changed.* 

- Pages  $\boxed{\bigcirc}$  Motoring ☑ 1 ☑ **C** Engine  $\overline{2}$  $\overline{\bullet}$ 3 **R**a Fuel economy  $\overline{\mathbf{4}}$ **Motoring**  $\overline{\circ}$  $5\sqrt{0}$ **Motoring** J **SUZUKI MENU**  $\vee$ ENTER  $\lambda$
- 6. Select **Replace** and press **Enter** this allows you to choose from ten custom page templates.

#### *NOTE:*

*Choosing Enabled instead of Replace only permits you to choose from the three default-style pages already available in the software.* 

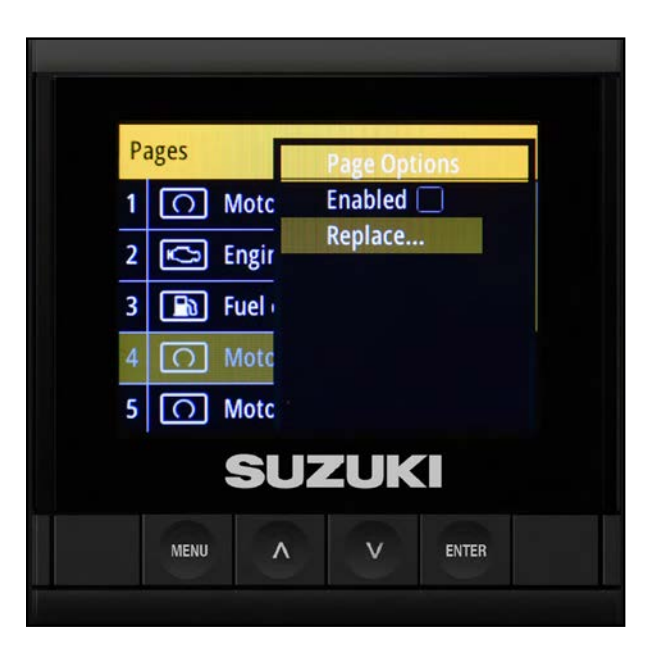

7. When the screen refreshes, the Full Screen option has already been selected to monitor the fluid level sensor. Press **Enter**.

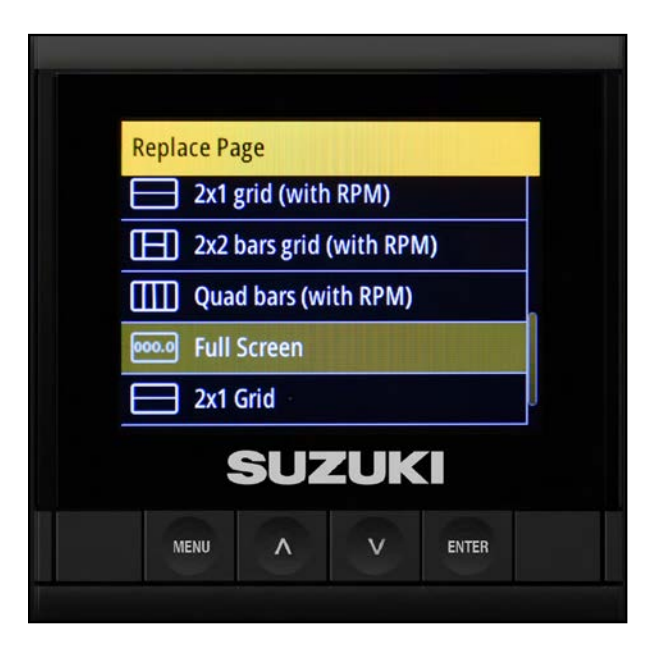

- 8. After pressing **Enter**, the Pages screen shows a check mark and a description for the page you have just selected for item number 4 on the list.
- Pages O Motoring ⊻ 1 **C** Engine ☑  $\overline{\mathbf{c}}$  $\overline{\mathbf{z}}$ 3 **B** Fuel economy 4 **Full Screen** ☑ 5 0 Motoring ⊐ **SUZUKI** ENTER **MENU** Λ  $\vee$
- 9. Press **Menu** to return to the default screen.
- 10. Use the arrow buttons to locate the custom page that you just added.

11. Press the **Menu** button — you should see an option for Change data. Select this option and press **Enter**.

21

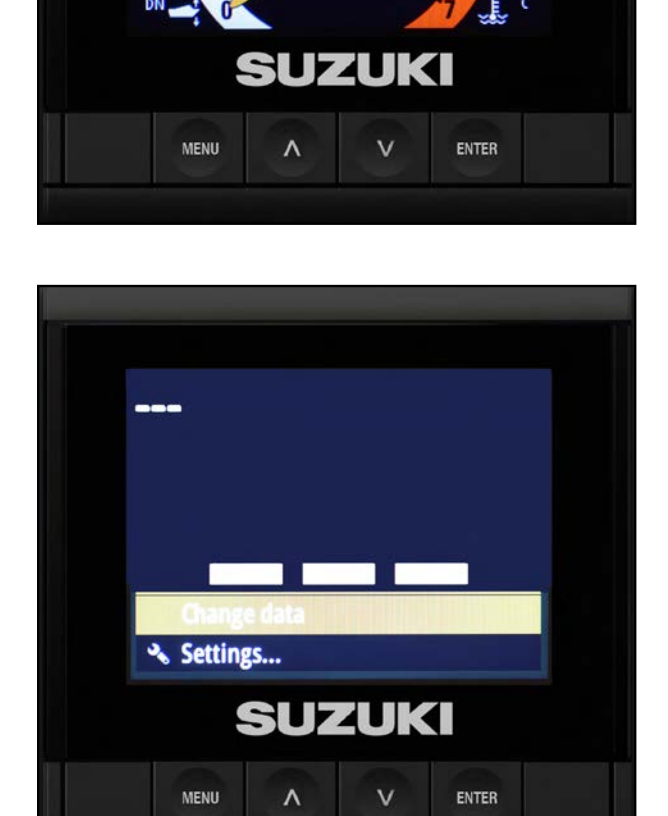

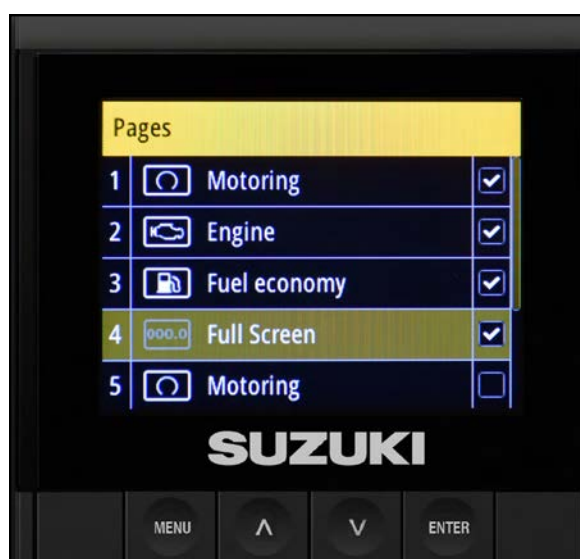

 $\overline{\mathbf{3}}$ 

 $0.00$ gal/hr

4

12. The box is highlighted in the new screen that appears — this is where you can change the data field.

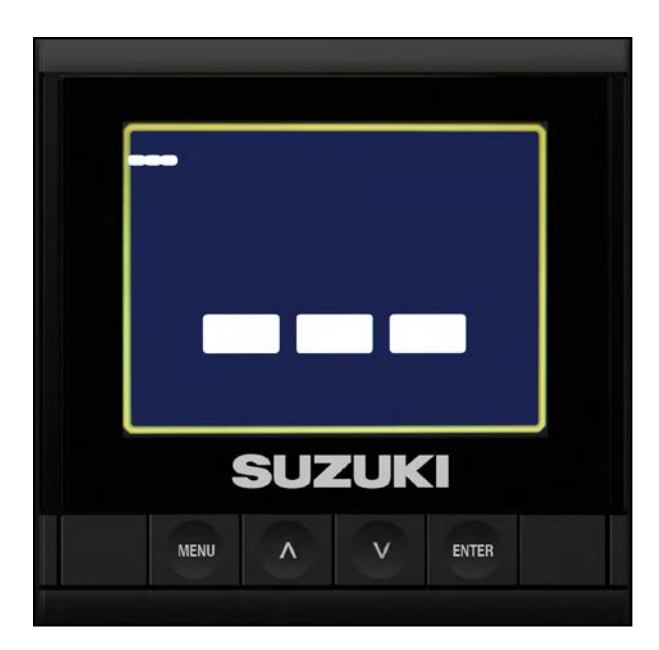

13. Press **Enter** — the data options are now listed for you.

#### *NOTE:*

*With 10 different categories shown, there are also 43 different options within those 10 categories. These are all NEMA 2000 options.* 

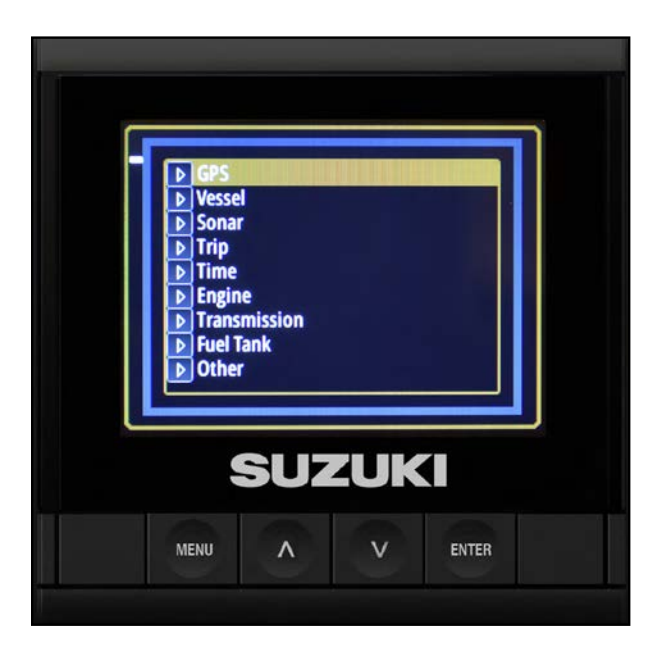

14. Press the down arrow button to select **Fuel Tank** and press **Enter**.

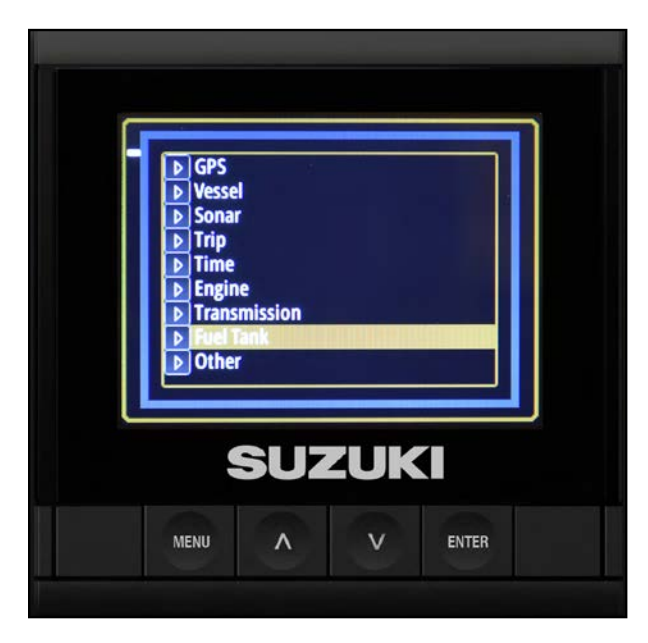

#### 15. Select **Fuel Remaining** and press **Enter**.

This provides you with the data from the Fluid level sensor.

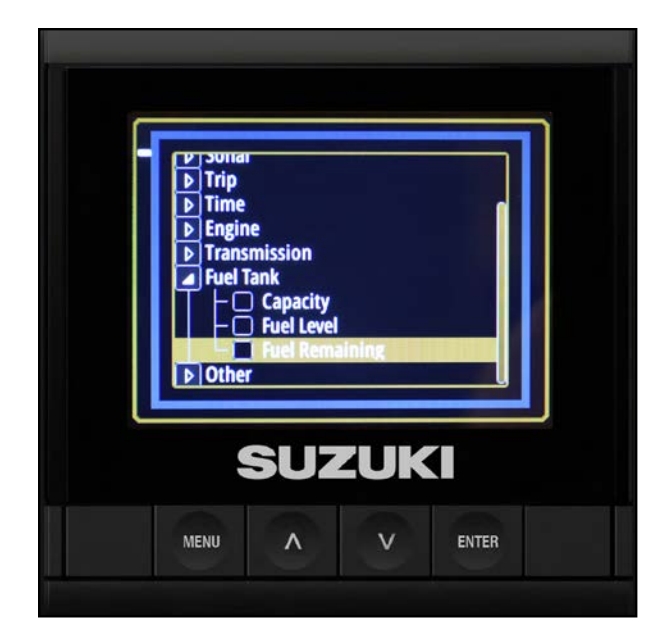

**FUEL** gal **SUZUKI** ENTER **MENU**  $\vee$ Λ

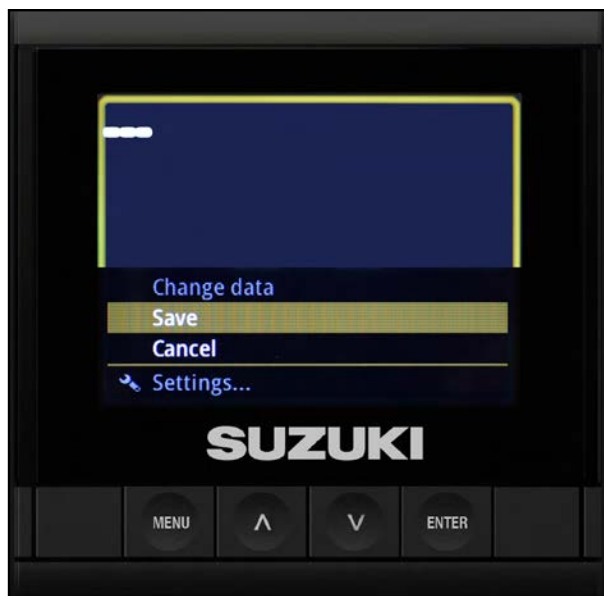

16. After selecting the data, the screen highlights the frame of the C10 Color Display.

17. Press the **Menu** button and select **save**, then press **Enter**.

18. After adding the custom page, the data is saved and the operator can scroll through the three default pages and the custom page that has been added. For example, the fuel remaining screen.

You have now finished configuring the C10 for the typical single-engine vessel application. This includes:

- 1 C10 Color Display
- 1 Fluid Level Sensor
- 1 GPS Antenna
- 1 engine Interface

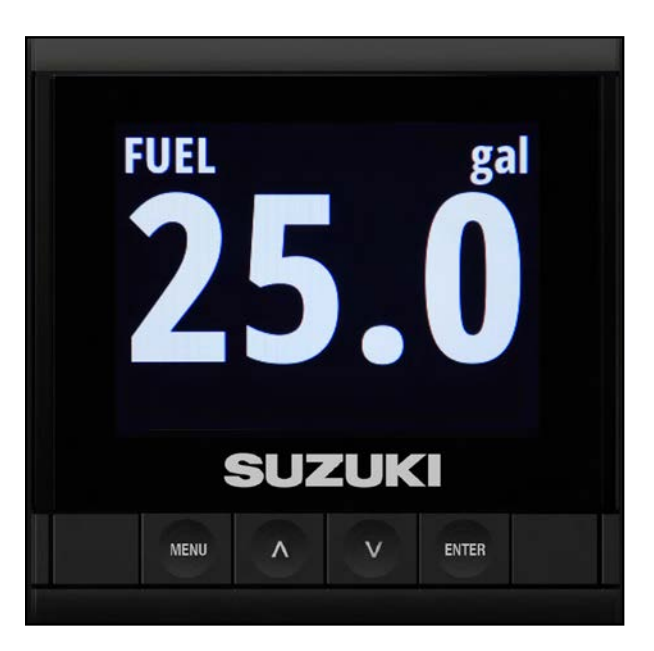